## **PRODUCT GUIDE – EQUITY SIP**

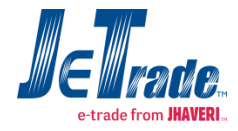

Equity SIP (EQ SIP) is a new facility offered through JeTrade by which customer get the privilege to buy pre-specified amount or for a pre-specified quantity in scrips of their choice at regular intervals over a period of time and also book the profit as selected by customer. For instance, customer can select Equity SIP for a period of say 6 months to invest Rs. 2000 per month from Stock list of EQ SIP, e.g. HINDALCO or alternatively customer can choose to buy 10 shares of HINDALCO every month from Stock list of EQ SIP.

This is a golden investment opportunity where customer can be fund manager of their own investment. Customer can choose their amount of investment in their selected scrip for their selected span of time. Only thing Customer need to do is fill the form, select scrip and select regular investment amount.

Benefits of Equity SIP are:

- **Systematic and organized means of investing in equities.**
- **EQ SIP aids to accumulate stocks of your preference in your portfolio on a orderly basis.**
- Invest in well fundamental stocks as we offer all Nifty 50 stocks.
- Become fund manager to your portfolio and take your own decisions for your financial growth.
- Many More…

## **\***Terms & Conditions Apply

To apply in Equity SIP, login to online trading application, either Trade Insta i.e. Browser Based or Trade Velocity i.e. EXE based. To invest in Equity SIP, customer needs to have trading account with JeTrade.

**1.** Click on the Equity SIP option appearing in the menu bar under the heading "OTHERS" of trading application. The below screen will be seen by customer of JeTrade:

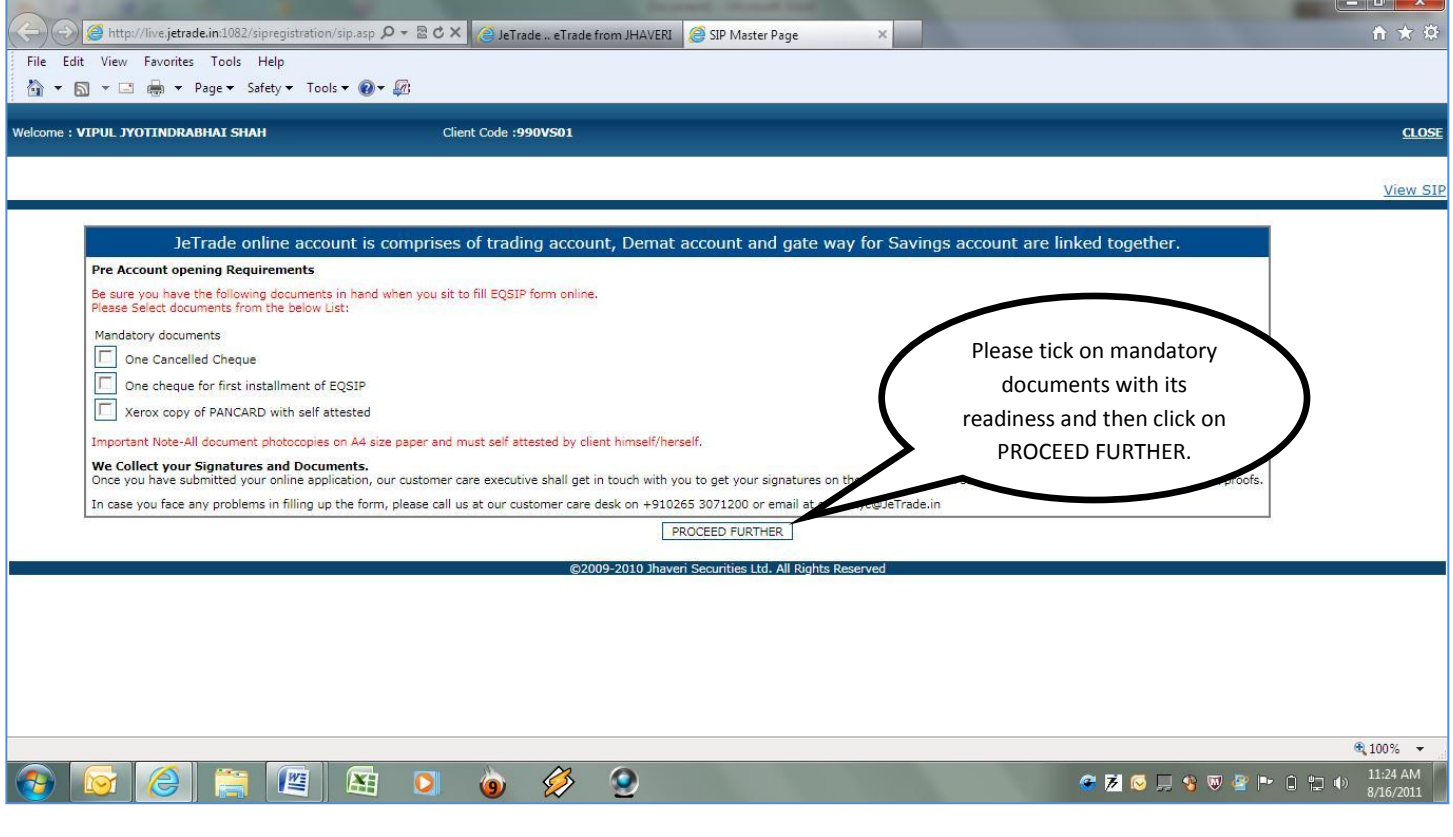

**2.** On click of PROCEED FURTHER, Customer's important details will be seen. These details are shown just for the case of verification. Now, customer needs to fill BANK DETAILS to process further. BANK DETAILS should match with the details given at respective bank. For any mismatch, the application will not proceed further.

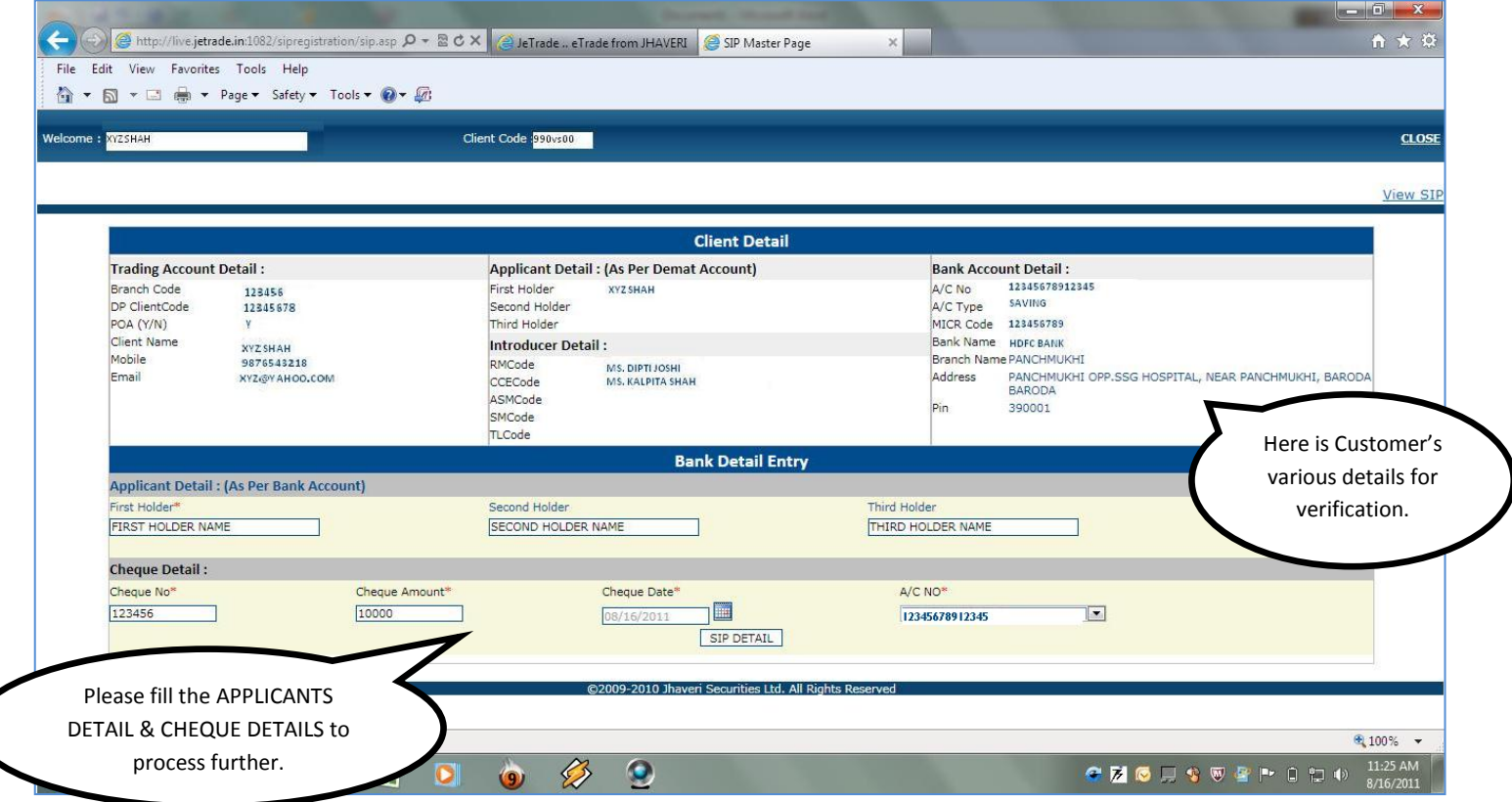

## **3.** After filling the BANK DETAILS, click on SIP DETAILS to fill SIP details as shown below:

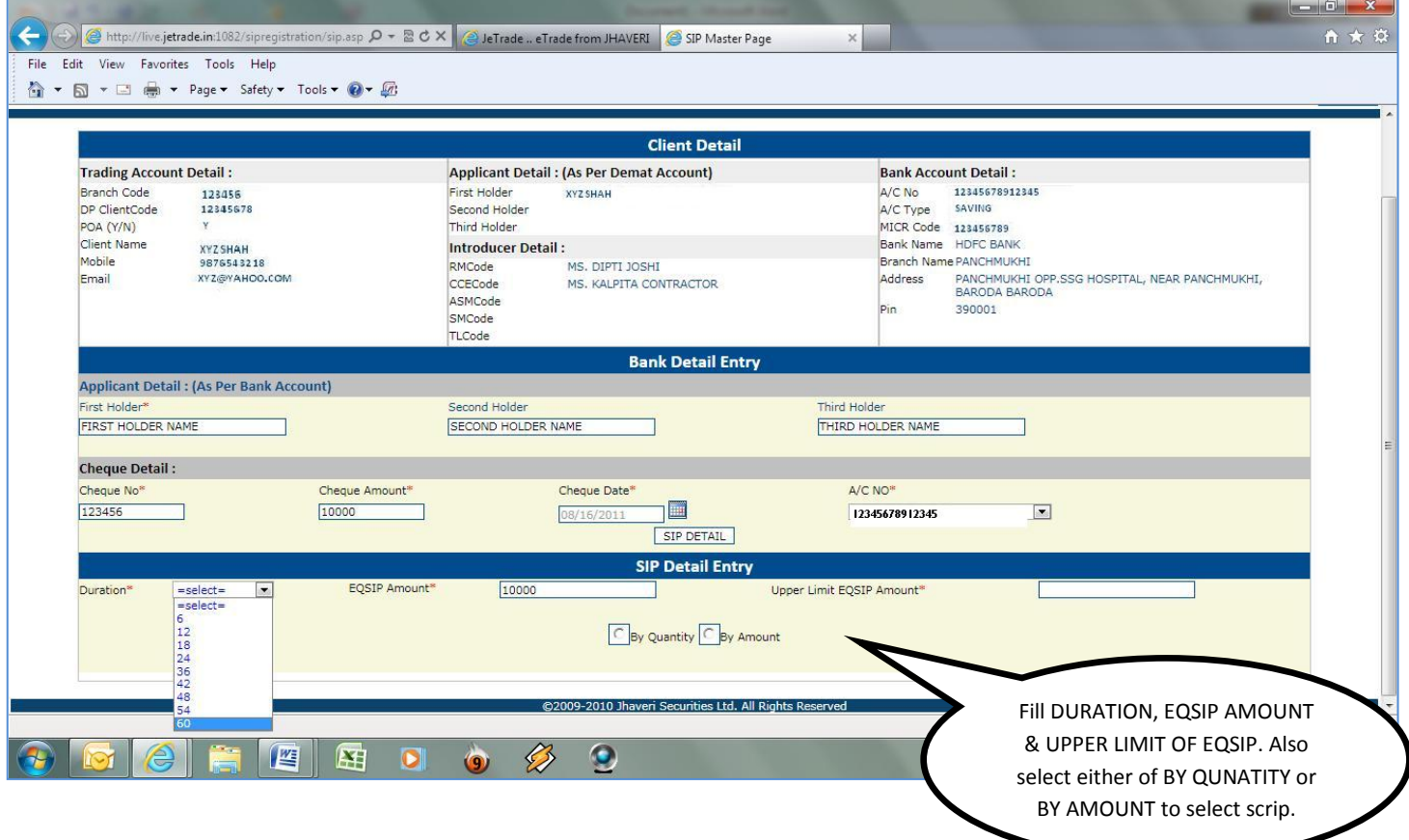

**4.** If customer selects BY QUANTITY then he may choose no. of share upto MAX AMOUNT specified in terms of Quantity. Customer can see the calculation of selected scrip on the left side box appearing on the screen. Customer will not be able to select scrip above the MAX AMOUNT.

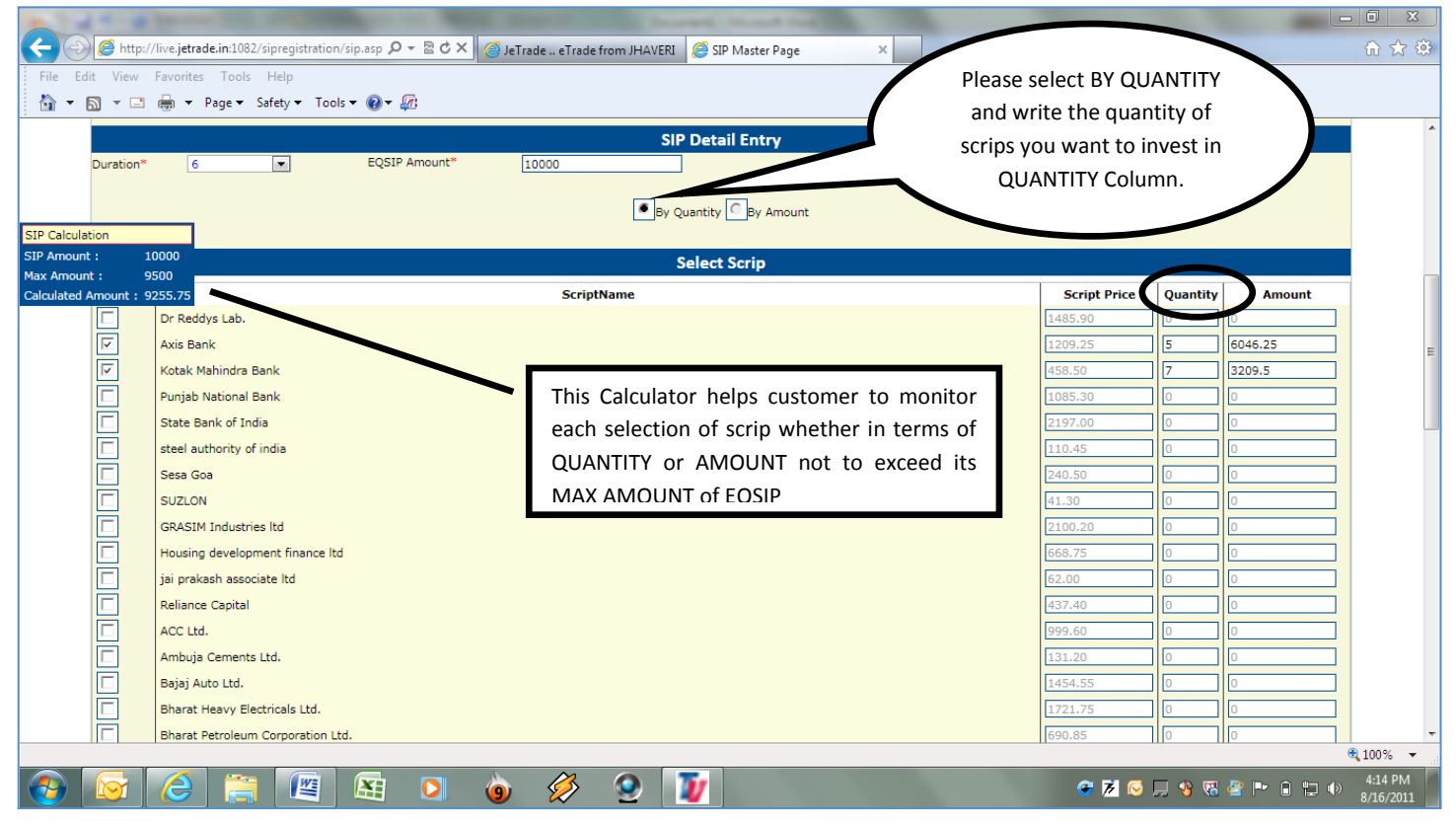

**5.** If customer select to BY AMOUNT then he may choose no. of share upto MAX AMOUNT specified in terms of Amount. Customer can see the calculation of selected scrip on the left side box appearing on the screen. Customer will not be able to select scrip above the MAX AMOUNT.

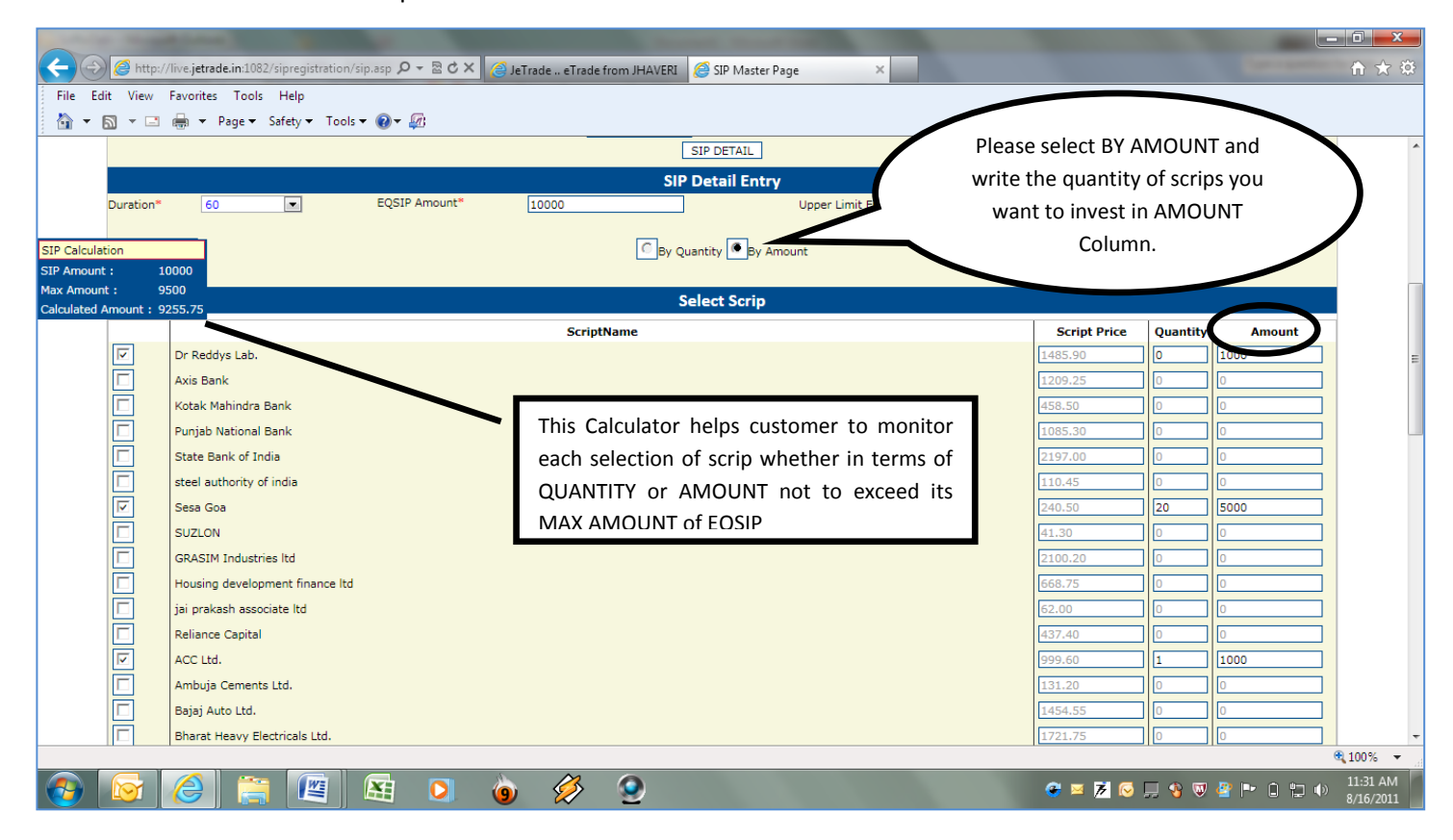

**6.** In case, customer selects SIP greater then MAX AMOUNT, then a message window will pop up as shown below. Customer has to select EQSIP BY QUANTIY or BY AMOUNT within the MAX AMOUNT

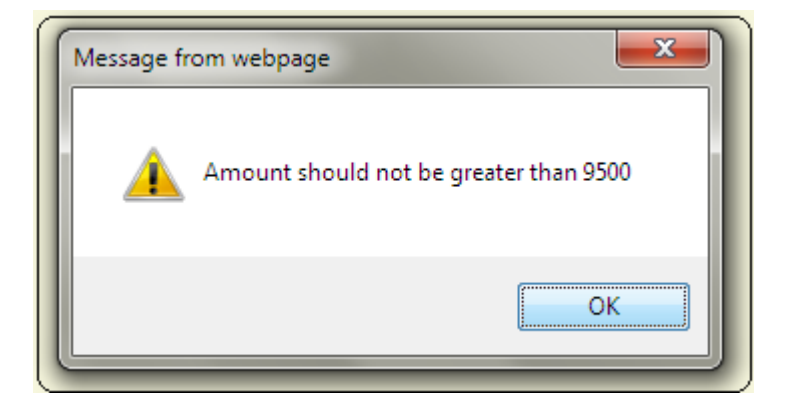